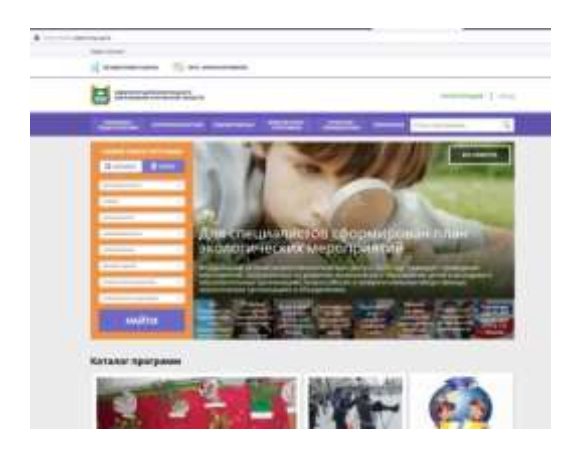

## УВАЖАЕМЫЕ РОДИТЕЛИ И УЧАЩИЕСЯ!

На информационном сайте «Навигатор дополнительного образования детей Курганской области» Вы можете подавать заявки на интересующие Вас программы дополнительного образования детей. Для этого Вам необходимо зарегистрировать личный кабинет. Для регистрации нужно выполнить несколько простых шагов.

**Инструкция для родителей (законных представителей) по регистрации в ГИС «Навигатор дополнительного образования Курганской области», получению сертификата учета и записи на дополнительную общеобразовательную программу**

Навигатор дополнительного образования Курганской области (далее – Навигатор) – это региональный интернет-портал, который представляет собой информационное пространство практик дополнительного образования региона, позволяющий выявлять и тиражировать лучшие из них, осуществлять запись на дополнительные общеобразовательные программы.

## **Регистрация**

Используя техническое электронное устройство для обработки данных (компьютер, смартфон) необходимо войти в Навигатор через поисковую систему или, пройдя по ссылке: [https://р45.навигатор.дети](https://р45.навигатор.дети/)

Для регистрации в Навигаторе необходимо пройти авторизацию (получение прав пользователя в системе), заполнив следующие обязательные поля:

- муниципальное образование (выбирается из списка) по месту проживания;
- Ф.И.О (родителя)
- номер мобильного телефона;
- действующий адрес электронной почты;
- пароль (формируется самостоятельно).

Обращаем внимание на важность правильного и корректного ввода личных данных, адреса электронной почты, так как в дальнейшем, именно на указанный адрес, будут приходить уведомления от Навигатора, а также данные для восстановления пароля, в случае его утери и запроса на восстановление.

Далее следует ознакомиться с Пользовательским соглашением и политикой конфиденциальности, выразить своё согласие с документом, поставив отметку в виде  $\vee$  в соответствующее поле (выразить согласие на обработку персональных данных).

После заполнения регистрационной формы и нажатия кнопки «зарегистрироваться» на указанный адрес электронной почты будет направлено системное сообщение от отдела поддержки Навигатора для подтверждения электронного адреса. Необходимо пройти по ссылке, указанной в письме, для получения полных прав для работы с системой.

Процесс подтверждения регистрации обязателен!

Итогом регистрации в Навигаторе является предоставление доступа в личный кабинет родителям (законным представителям).

## **Личный кабинет пользователя**

После регистрации в Навигаторе родителю (законному представителю) будет предоставлен доступ в личный кабинет, в котором необходимо добавить данные детей в разделе «Дети»: ФИО и дату рождения.

Далее необходимо проверить правильность введённых данных и нажать кнопку «Сохранить».

Отправить заявку на получение сертификата учета можно с помощью нажатия кнопки «Получить сертификат».

После этого ребенок получает реестровую запись в Навигаторе — сертификат учета на дополнительное образование.

Активирует (подтверждает) сертификат образовательная организация после того, как родитель (законный представитель) обратится лично с документами ребенка (СНИЛС, свидетельство о рождении или паспорт).

Видео–инструкция для родителей по регистрации в Навигаторе и получении сертификата доступна для просмотра по ссылке: <https://youtu.be/Ec1XlR9D2AU>

В личном кабинете родители (законные представители) получают доступ к каталогу программ, на которые ведется запись, просмотру истории поданных заявок, редактированию своего профиля, имеют возможность оставить отзывы к программам.

Для записи ребенка на программу удобно использовать форму гибкого поиска программ. Можно задать один или несколько параметров и нажать кнопку «Найти».

В каталоге программ представлен перечень всех программ с кратким описанием и указанием возраста детей. Для получения подробной информации о программе и записи на нее необходимо нажать кнопку «Подробнее».

В карточке программы представлена подробная информация о детском объединении: описание процесса обучения, компетенции, которыми овладеет ребенок, цели и задачи обучения, ожидаемые результаты, расписание, контактные данные организатора, адрес проведения занятий. Здесь же прописываются особые условия при приеме детей, если они есть, например, наличие заключения врача. Для оформления заявки нужно нажать кнопку «Записаться».

В открывшемся окне необходимо выбрать группу из предложенных и нажать «Далее». В следующем окне автоматически подставляются данные ребенка. Нажимаем «Далее». ЗАЯВКА ОТПРАВЛЕНА.

Далее родителю (законному представителю) необходимо обратиться в выбранную образовательную организацию для подтверждения данных о ребенке, выдачи (активиции) сертификата, оформления заявления на зачисление средств на сертификат и оформления согласия на обработку персональных данных.